# **不動産取得税の送付先変更(住所変更)報告の手引き**

### <span id="page-0-0"></span>**■ 手続きにあたって**

#### **1 利用者登録**

大阪府行政オンラインシステムで利用者登録を行う必要があります。利用者登録の流れについては、 [こちらを](https://lgpos.task-asp.net/cu/270008/ea/residents/manual/02-StartUsing/03-RegisterUserInformation)ご確認ください。

**2 電子署名用アプリケーションのインストール**

(パソコンの場合)インストールチェック及び流れについては[、こちらを](https://lgpos.task-asp.net/cu/270008/ea/residents/portal/requirement#requiredForDigitalSign)ご確認ください。 (スマートフォンの場合)インストールチェック及び流れについては[、こちらを](https://lgpos.task-asp.net/cu/270008/ea/residents/portal/requirement#requiredForSpDigitalSign)ご確認ください。

- **3 ご用意いただくもの**
	- ① 府税事務所からの課税予告書(「不動産取得税の課税について(お知らせ)」)
	- ② 署名用電子証明書(マイナンバーカード等)
	- ③ (パソコンの場合)ICカードリーダー (スマートフォンの場合)マイナンバーカードを読み取りに対応した機種

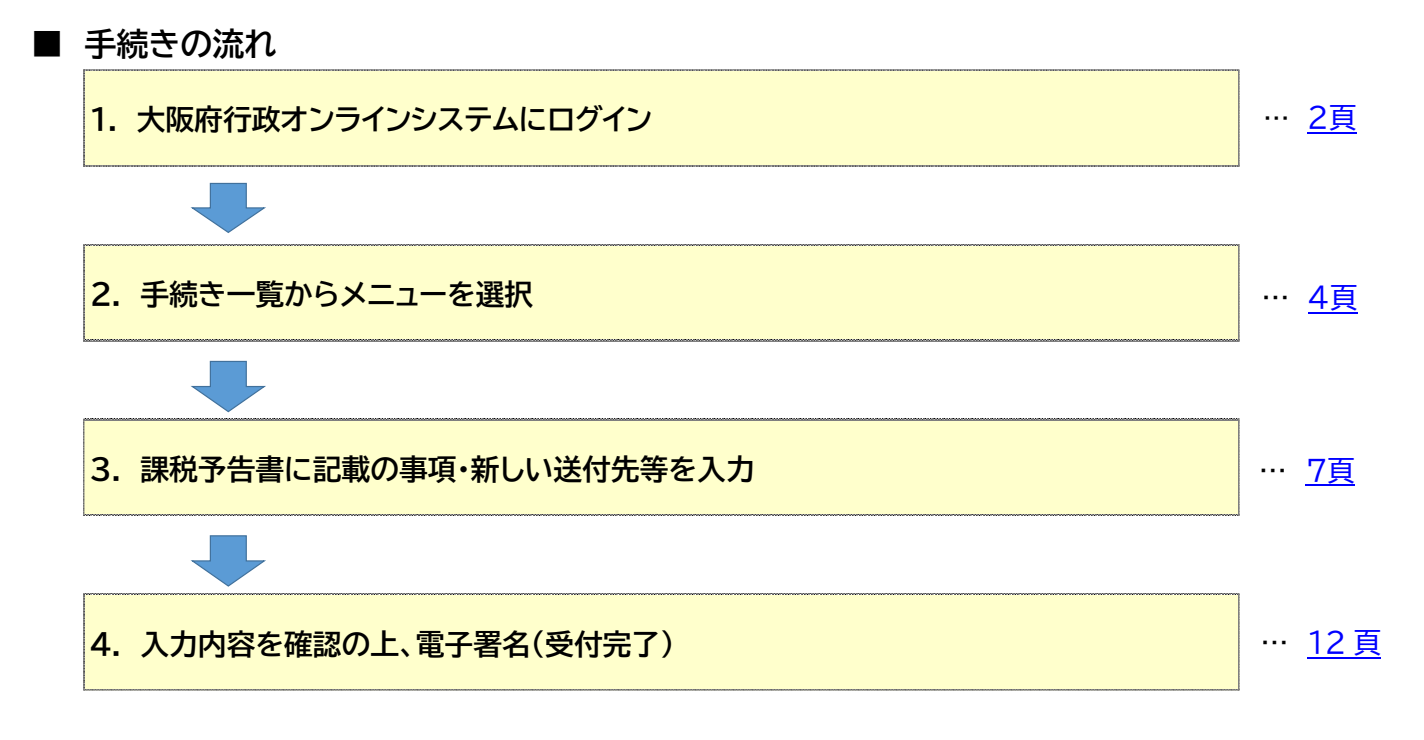

#### **■ 手続きの期日**

課税予告書の右上部に記載の日付の同月 **20 日**まで

#### **■ よくあるお問合せ**

- Q1 [課税予告書がまだ届いていない場合はどうしたらよいですか。](#page-14-0)
- Q2 課税予告書が届いた月の 20 [日までに手続きが出来なかった場合はどうしたらよいですか。](#page-14-1)
- Q3 [書類のアップロードは必要ですか。](#page-14-2)
- Q4 [「この手続きの申請には電子署名が必要です。」と表示され、「次へ進む」がクリックできません。](#page-14-3)
- Q5 [一旦、受付完了\(申請完了\)となった後に、入力内容を修正することはできますか。](#page-14-4)
- Q6 [一旦、受付完了\(申請完了\)となった後に、取下げすることはできますか。](#page-14-5)
- <span id="page-1-0"></span>※ この手続きには、大阪府行政オンラインシステムで利用者登録を行う必要があります。利用者登録の流れについては、 [こちらを](https://lgpos.task-asp.net/cu/270008/ea/residents/manual/02-StartUsing/03-RegisterUserInformation)ご確認ください。
	- **1. 大阪府行政オンラインシステムにログイン**

### **利用者登録したアカウントでログインします。**

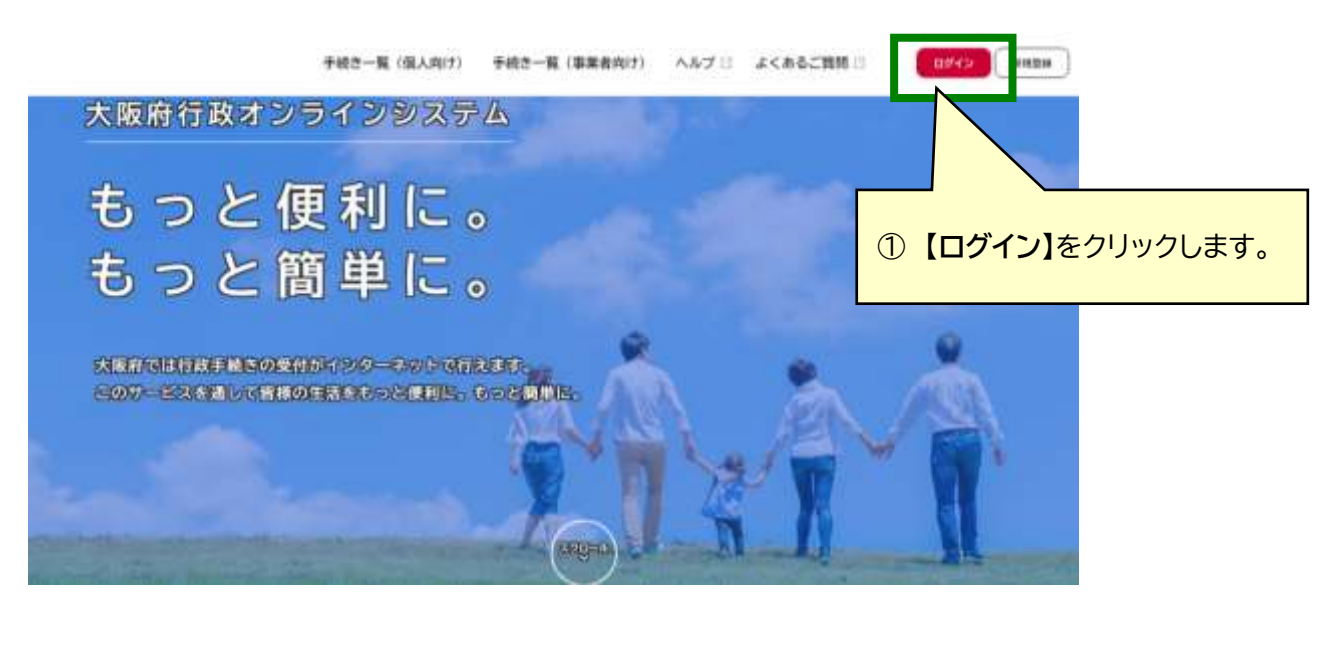

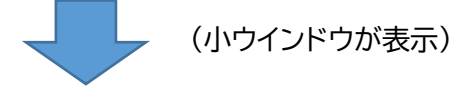

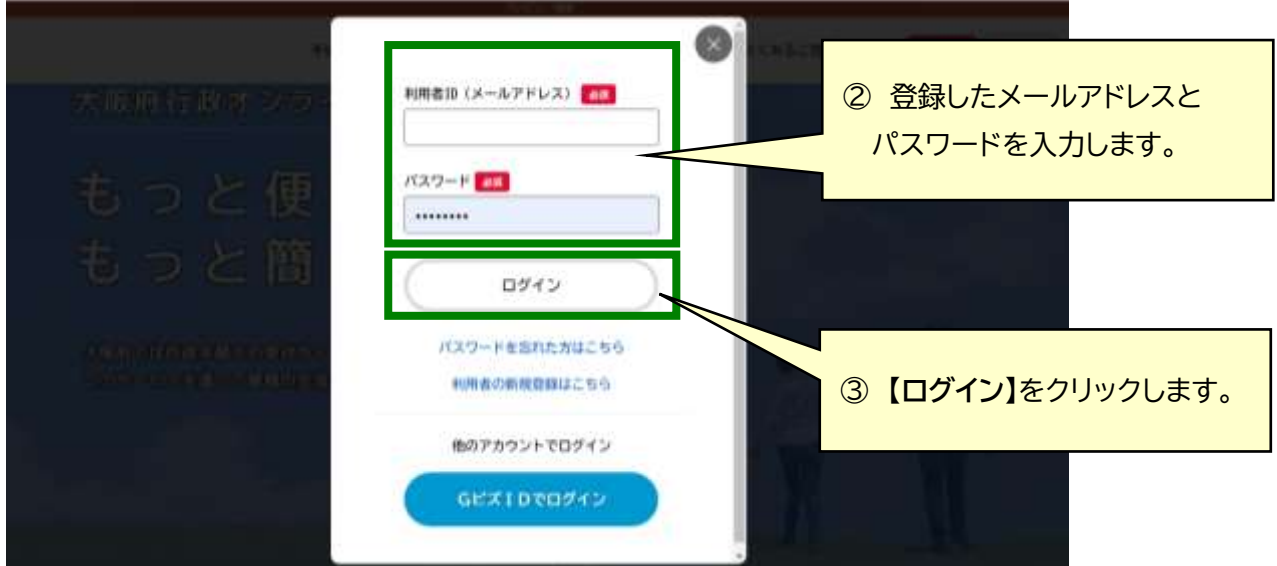

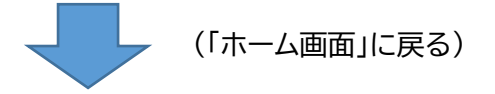

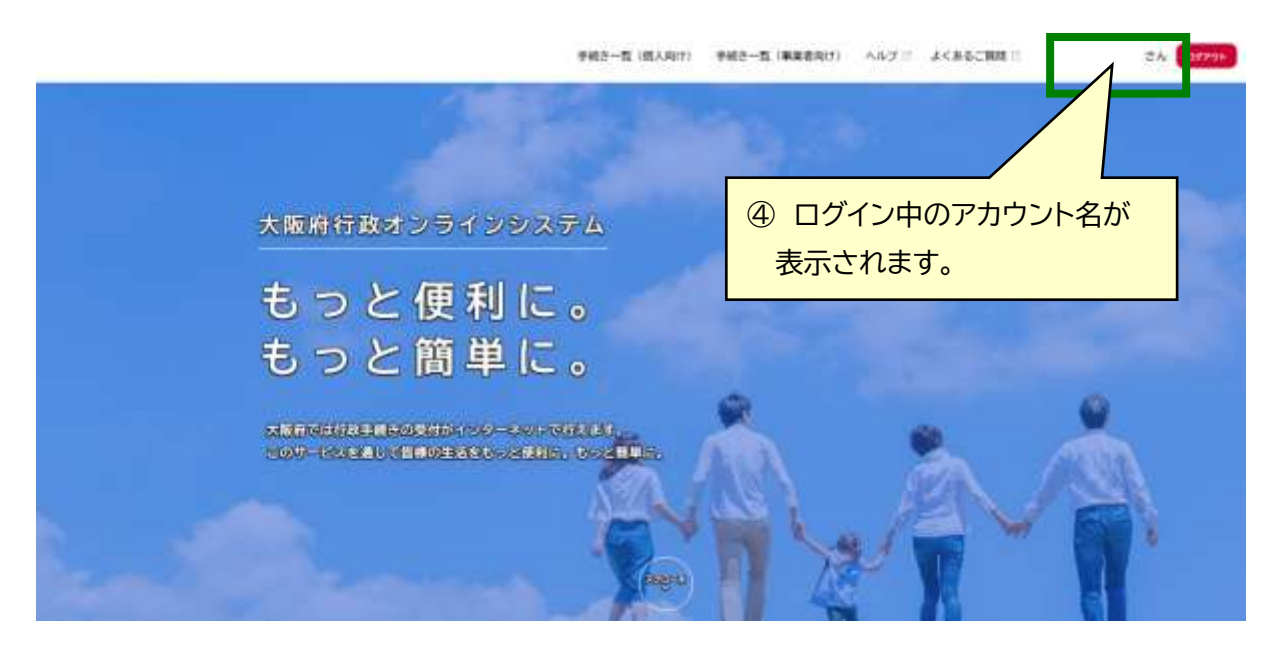

**これでログイン完了です。 次は、手続き一覧からメニューを選択します。**

※ この手続きにあたって、電子署名用アプリケーションのインストールを行う必要があります。インストールチェック及び流 れについては[、こちらを](https://lgpos.task-asp.net/cu/270008/ea/residents/portal/requirement#requiredForSpDigitalSign)ご確認ください。

### <span id="page-3-0"></span>**2. 手続き一覧からメニューを選択**

## **手続き一覧から「不動産取得税の納税通知書兼納付書等送付先変更(住所変更)報告」 メニューを選択します。**

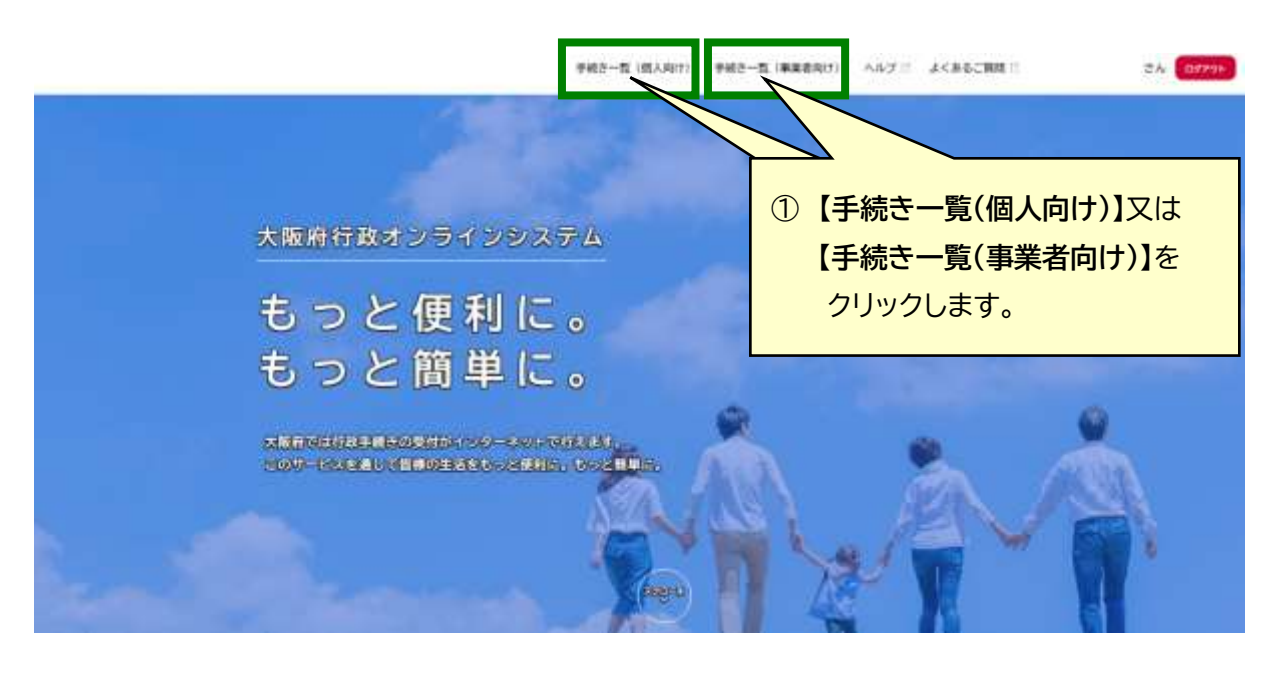

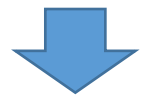

(「申請できる手続き一覧」画面に遷移)

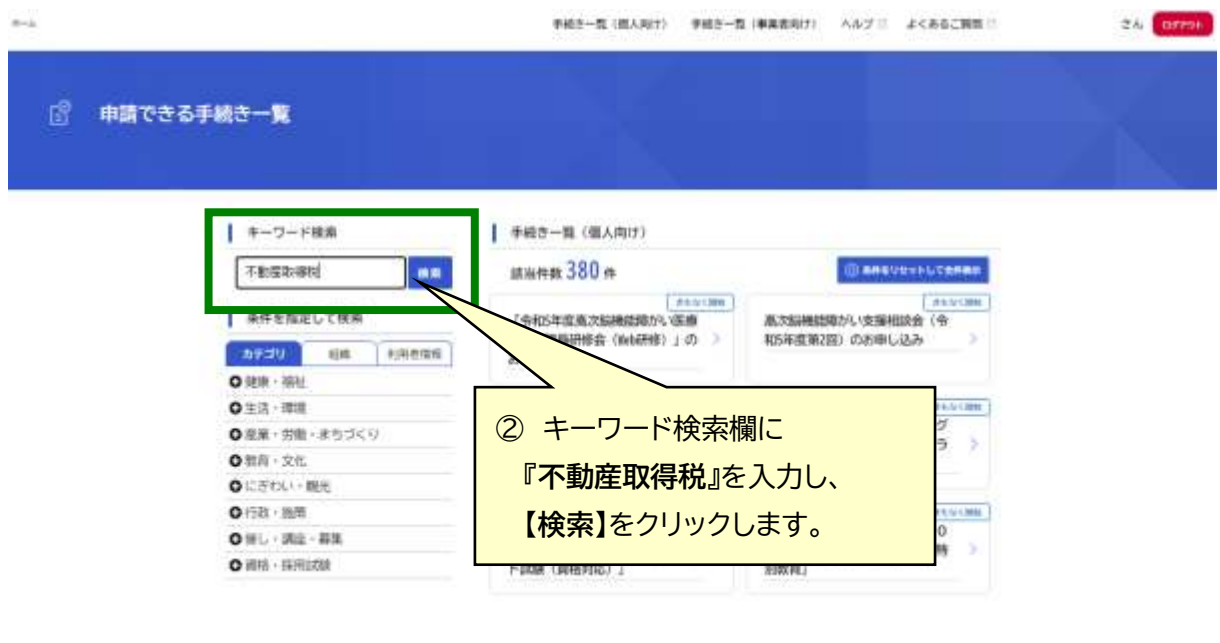

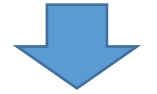

(画面右「手続き一覧(個人向け)」欄に検索結果が表示)

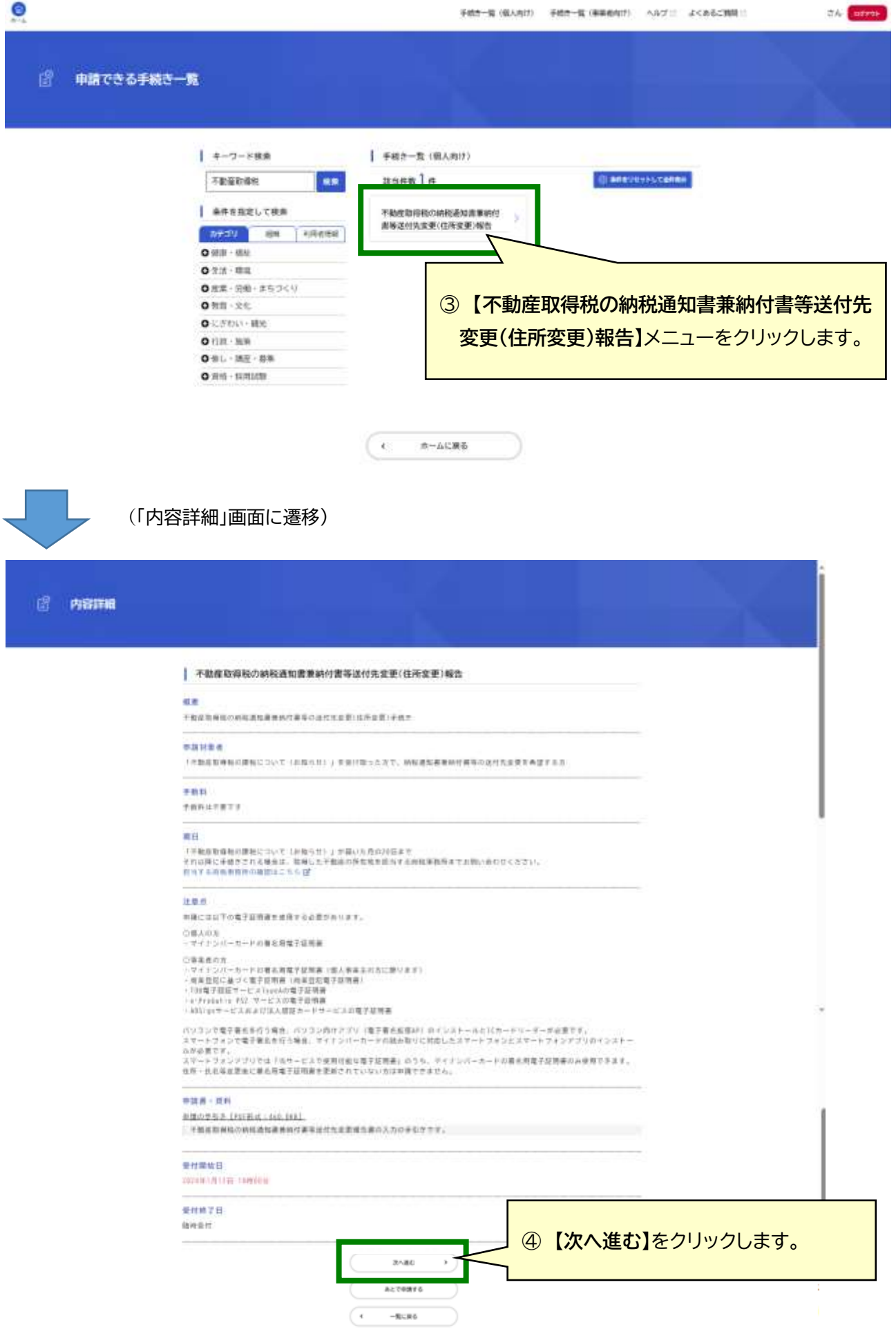

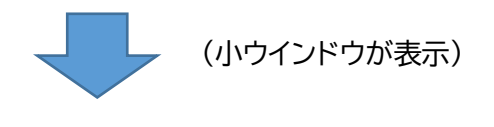

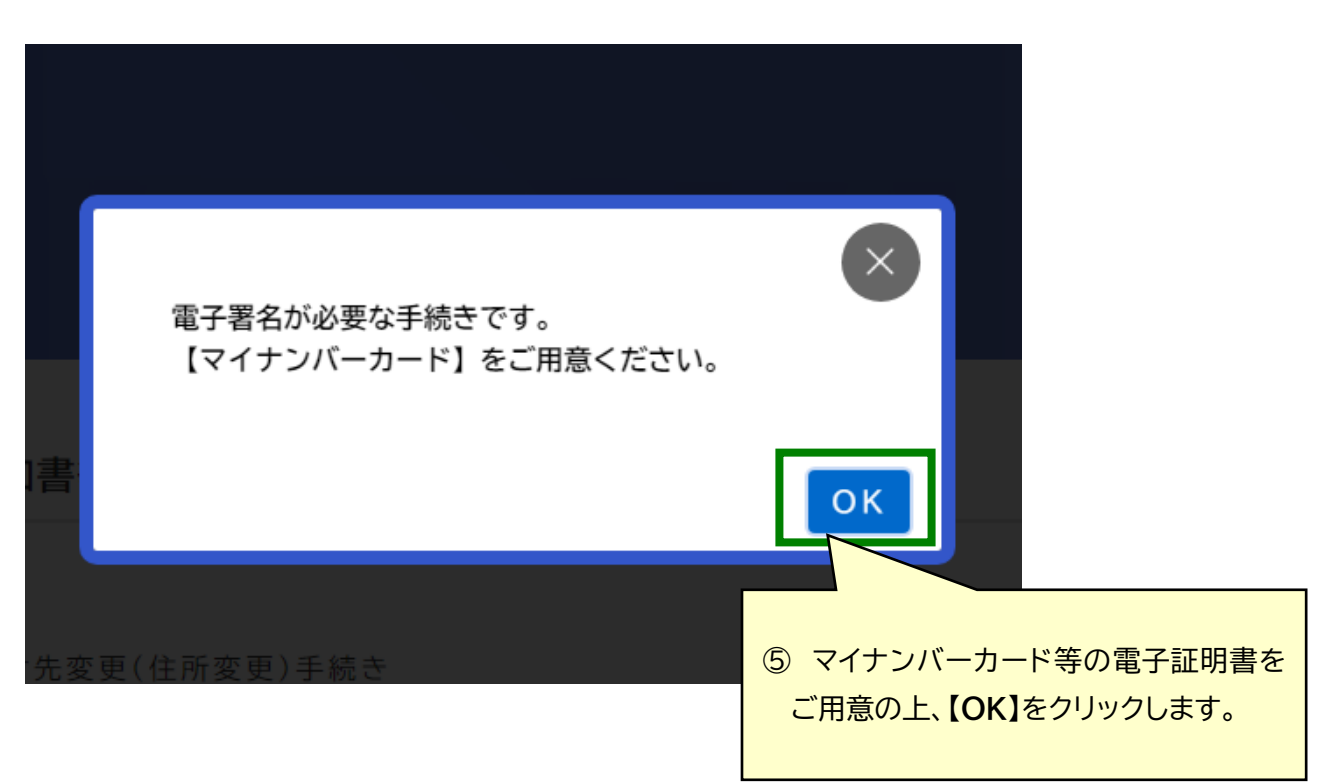

**これでメニューの選択は完了です。 次は、課税予告書に記載の事項や新しい送付先等を入力します。**

※ この手続きには課税予告書が必要ですので、お手元にご用意ください。

## <span id="page-6-0"></span>**3. 課税予告書に記載の事項・新しい送付先等を入力**

 **課税予告書に記載されている事項や新しい送付先等を入力します。**

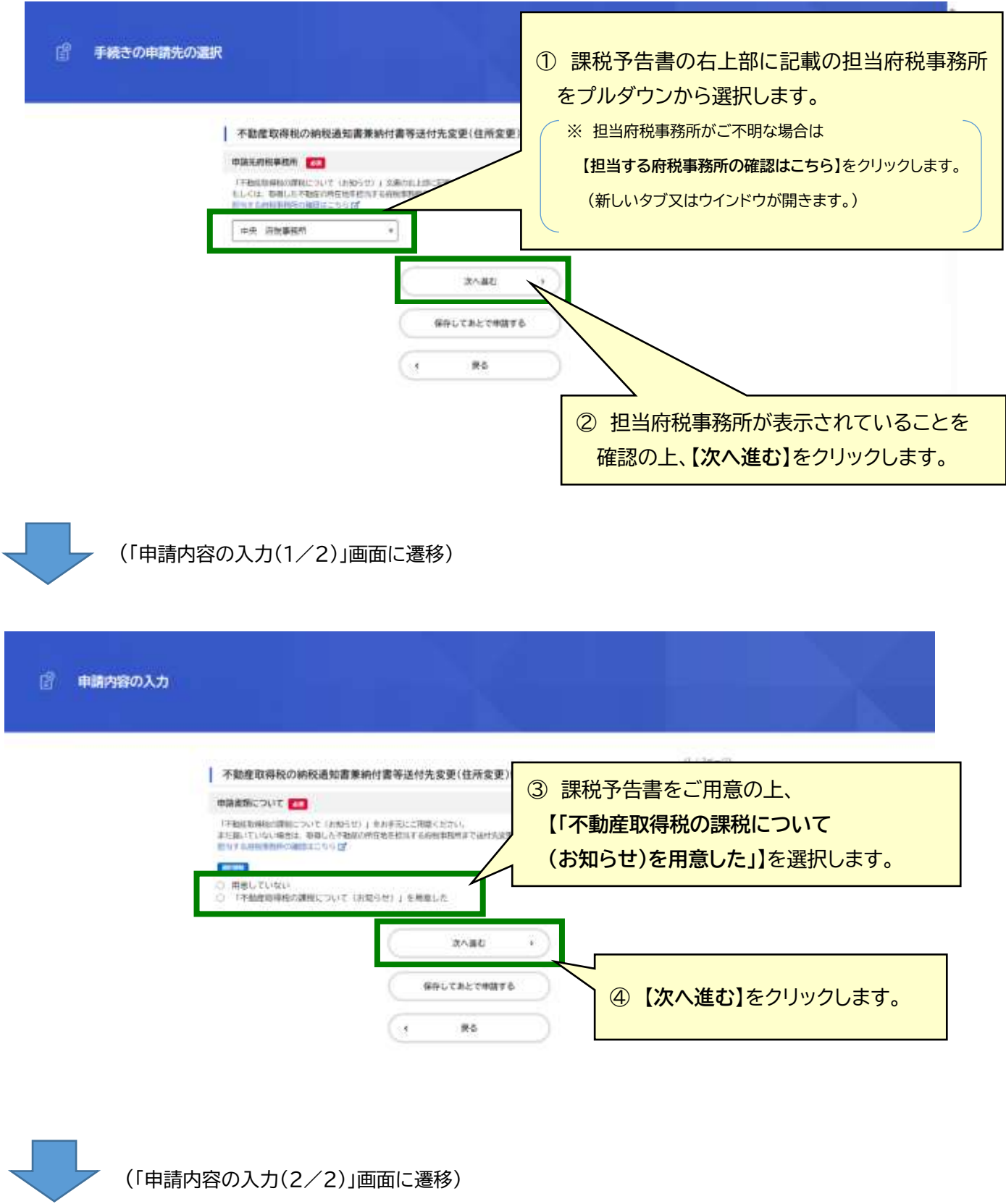

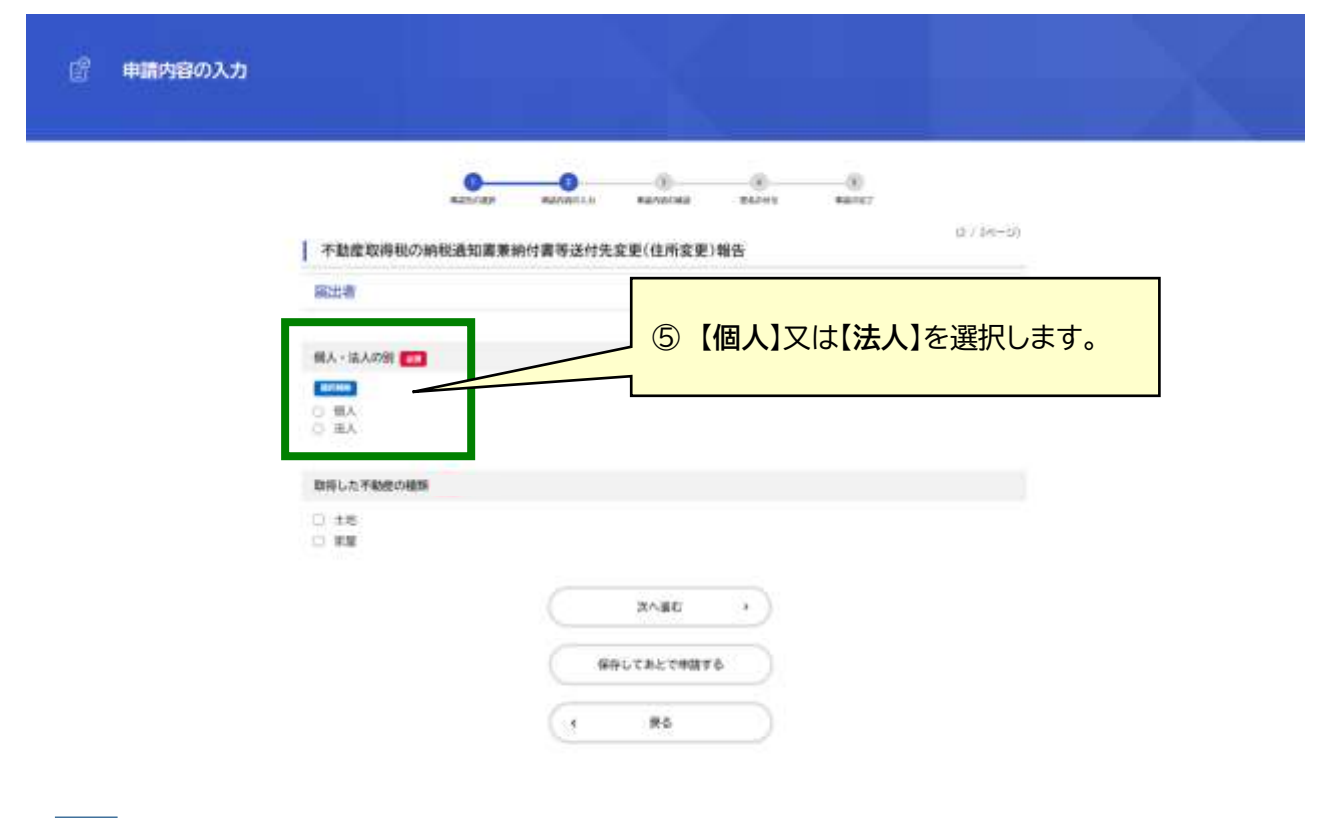

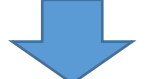

(同画面が展開) ※下図は個人を選択した場合

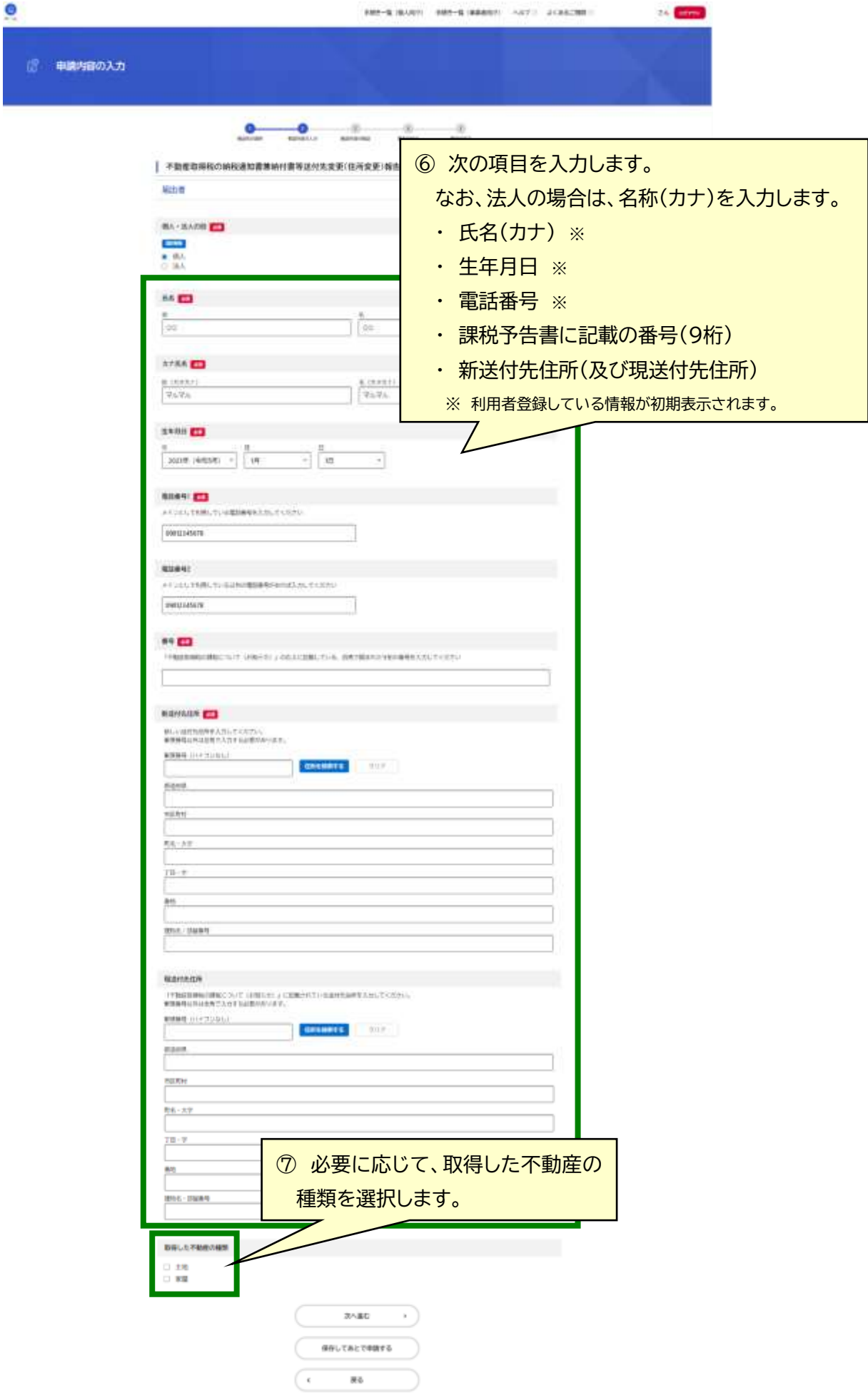

# (同画面が展開) ※下図は土地及び家屋を選択した場合

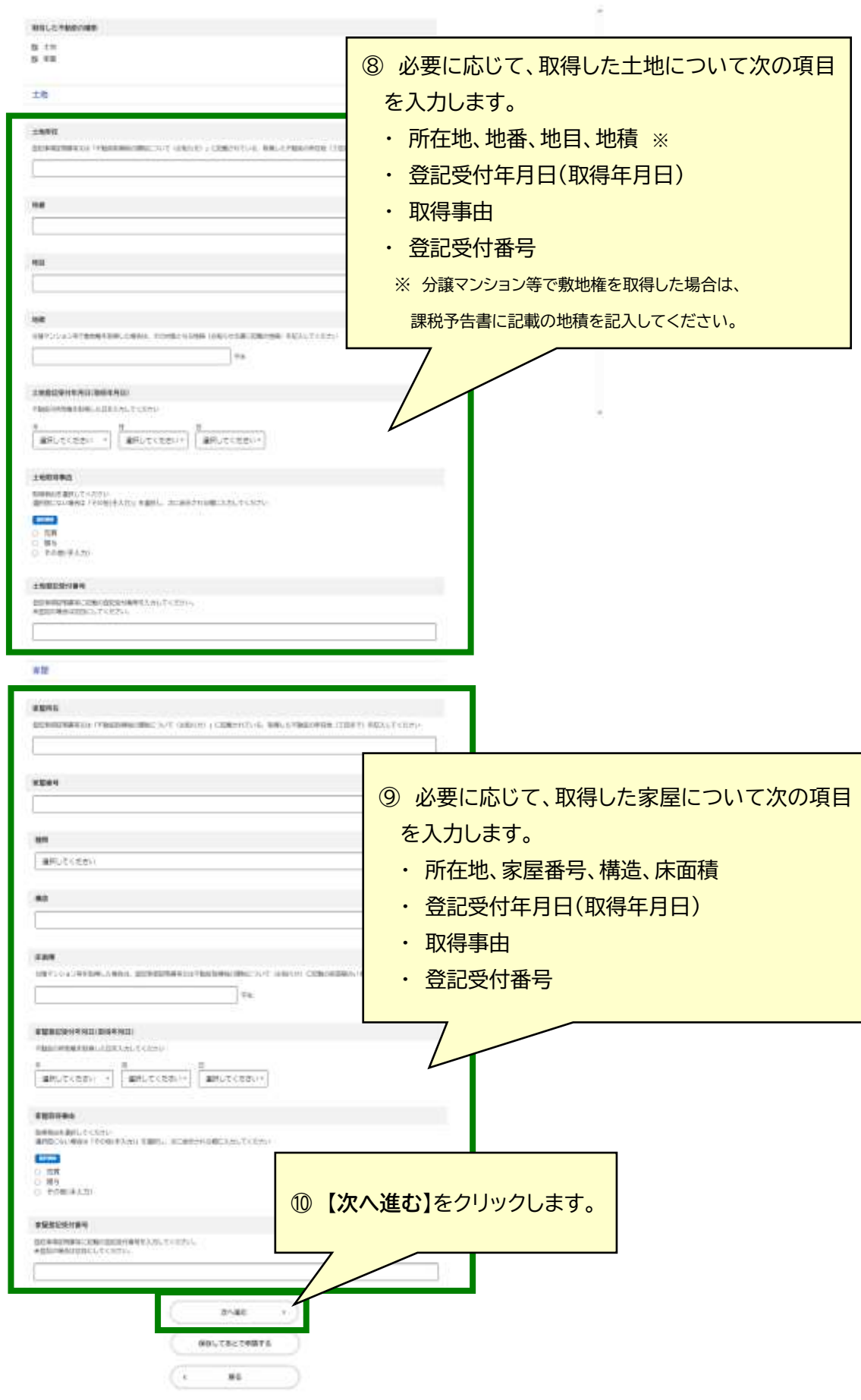

**これで課税予告書に記載の事項・新しい送付先等の入力は完了です。 次は、入力内容を確認の上、電子署名をします。**

※ この手続きには電子証明書及びICカードリーダー(パソコンで手続きの場合)が必要ですので、ご用意ください。

# <span id="page-11-0"></span>**4. 入力内容を確認の上、電子署名(受付完了)**

 **入力した内容を確認の上、電子署名をします。**

O 学研究一覧「個人向け」 学研究一覧(集業部内付) ヘルプミ よくあるこ期間に ■ 申請内容の確認 ① 入力内容を確認し、必要に応じて、 【**修正する**】をクリックして修正します。  $\bullet$ -0 -0 ※ 申請先は修正することができません。 **BUANCHES**  $100 - 100$ ×. it is | 不動産取得税の納税通知書兼納付書等送付先案更(住所変更)報告 中国光 **PR HNERN** 中断書類について 「平板屋根事地の課税について (お知らせ)」を用意した aire 横天 · 地人の町 福东 6273 高齢 00 00  $n$ ara カナ氏名 マルマル マルマル 8211 生年月日 ●電子製のが必要です **INCORP.**<br>WHEEL  $\hbox{\tt o}$ **GOLF &** ② 【**電子署名する**】をクリックします。  $\sim$ 所在 (小ウインドウが表示)  $- x$ JPKI署名用電子証明書を用いて署名します ③ 利用するICカードリーダーを選択し、 使用するカードリーダーを選択してください Circle CIR315 CL 0  $\checkmark$ 署名用パスワードを入力します。署名用パスワードを入力してください (英数字6~16文字) ④ 【**OK**】をクリックします。 O K ±

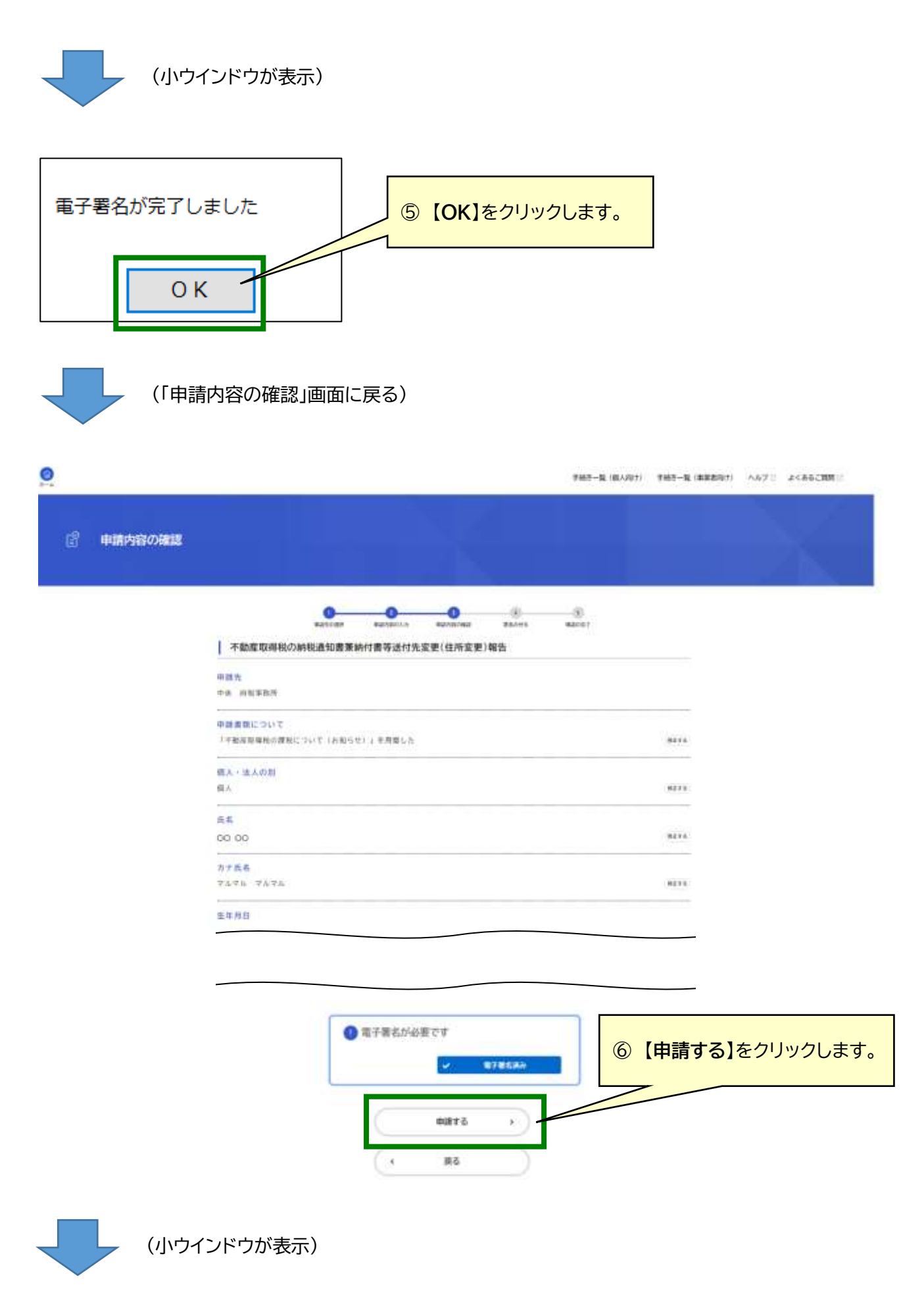

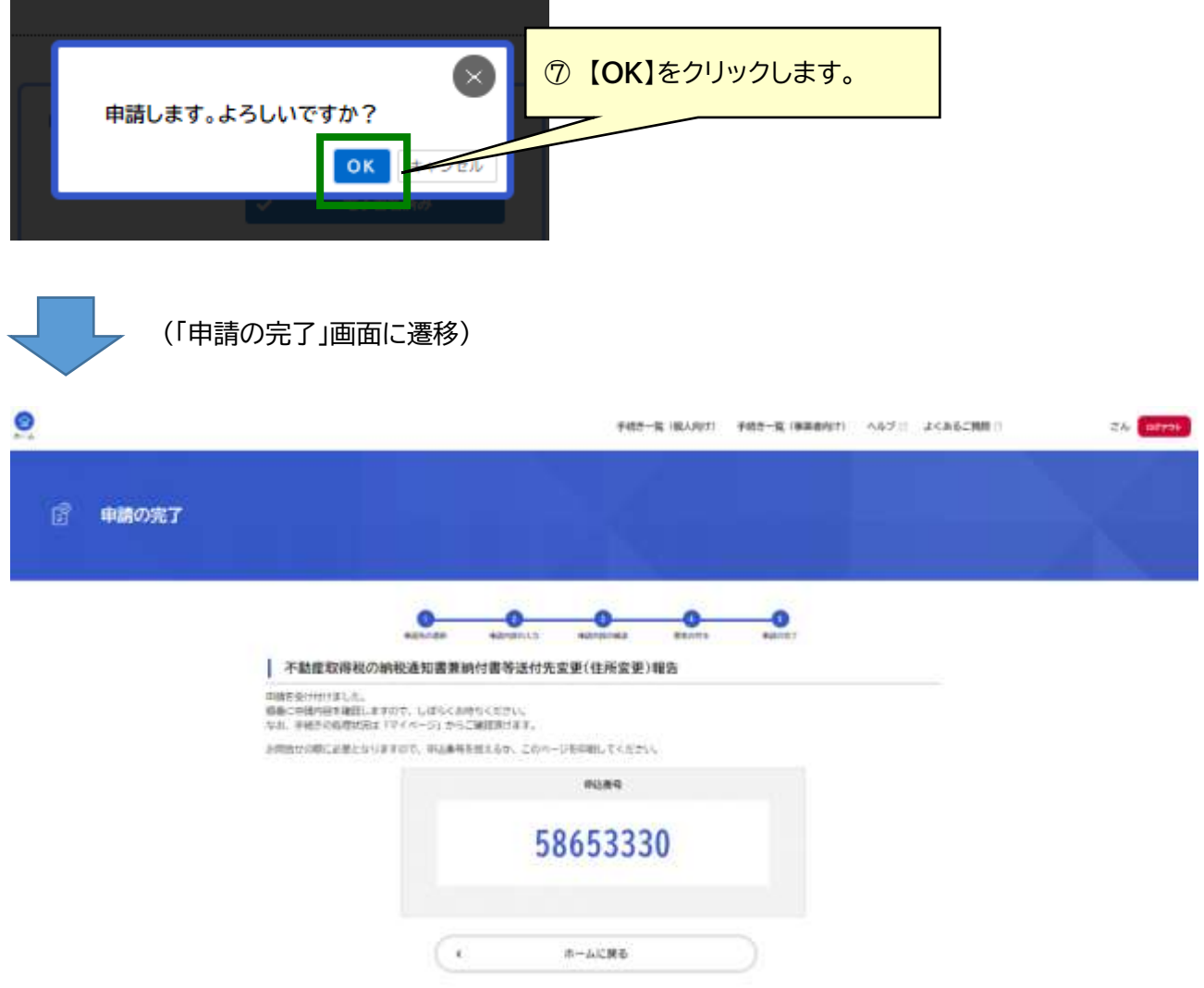

### **送付先変更(住所変更)の受付完了です。**

- ※ 受付完了後および手続き完了後に登録したアドレスにメールが送信されます。
- ※ 受付完了後の進捗状況は「大阪府行政オンラインシステム」のマイページから確認できます。
- ※ マイページからの確認方法は、画面上部の【**よくあるご質問**】をクリックし、「7.申請履歴>Q1.[申請したデータについ](https://lgpos.task-asp.net/cu/270008/ea/residents/portal/faq#category_13e5997c-2b6f-ea11-882d-001dd8b71df1) [て、処理状況を確認することはできますか。」](https://lgpos.task-asp.net/cu/270008/ea/residents/portal/faq#category_13e5997c-2b6f-ea11-882d-001dd8b71df1)をご確認ください。

### **よくあるお問合せ**

- <span id="page-14-0"></span>Q1 課税予告書がまだ届いていない場合はどうしたらよいですか。
- A1 大阪府行政オンラインシステムから手続きはできませんので、「不動産取得税の納税通知書兼納付 書等送付先変更報告書」を取得した不動産の所在地[を担当する府税事務所宛](https://www.pref.osaka.lg.jp/zei/alacarte/otoiawase2.html#jimusyo)てにご提出ください(窓 口持参、郵送等)。
- <span id="page-14-1"></span>Q2 課税予告書が届いた月の 20 日までに手続きが出来なかった場合はどうしたらよいですか。
- A2 取得した不動産の所在地[を担当する府税事務所宛](https://www.pref.osaka.lg.jp/zei/alacarte/otoiawase2.html#jimusyo)てにお問合せください。ただし、課税予告書が届 いた月の翌月初旬には納税通知書兼納付書等を発送しますので、送付先変更を受け付けることが出 来ない場合があります。
- <span id="page-14-2"></span>Q3 書類のアップロードは必要ですか。
- A3 書類のアップロードは不要です。ただし、入力された内容の確認にあたり、別途、書類の提出をお願 いする場合があります。
- <span id="page-14-3"></span>Q4 「この手続きの申請には電子署名が必要です。」と表示され、「次へ進む」がクリックできません。
- A4 電子署名用アプリケーションがインストールされていない可能性があります。当該表示の下にある 記載にしたがって、インストールチェック及びインストールを行ってください。 なお、インストール済みにもかかわらず、当該表示が出る場合は、ページの再読み込みを行ってくだ さい。
- <span id="page-14-4"></span>Q5 一旦、受付完了(申請完了)となった後に、入力内容を修正することはできますか。
- A5 修正することはできません。取得した不動産の所在地[を担当する府税事務所へ](https://www.pref.osaka.lg.jp/zei/alacarte/otoiawase2.html#jimusyo)修正が必要な旨を ご連絡ください。
- <span id="page-14-5"></span>Q6 一旦、受付完了(申請完了)となった後に、取下げすることはできますか。
- A6 府税事務所による送付先変更処理が完了するまでの間であれば、マイページから取下げを行うこと ができます。ただし、送付先変更処理を進めている可能性がありますので、取得した不動産の所在地 [を担当する府税事務所へ](https://www.pref.osaka.lg.jp/zei/alacarte/otoiawase2.html#jimusyo)取下げを行う旨をご連絡ください。